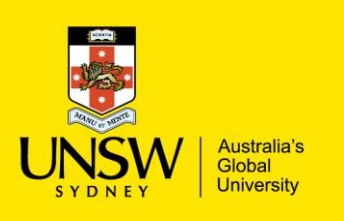

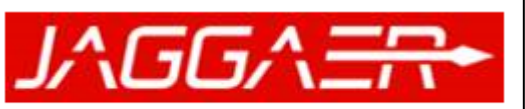

**Chemical Inventory Management** 

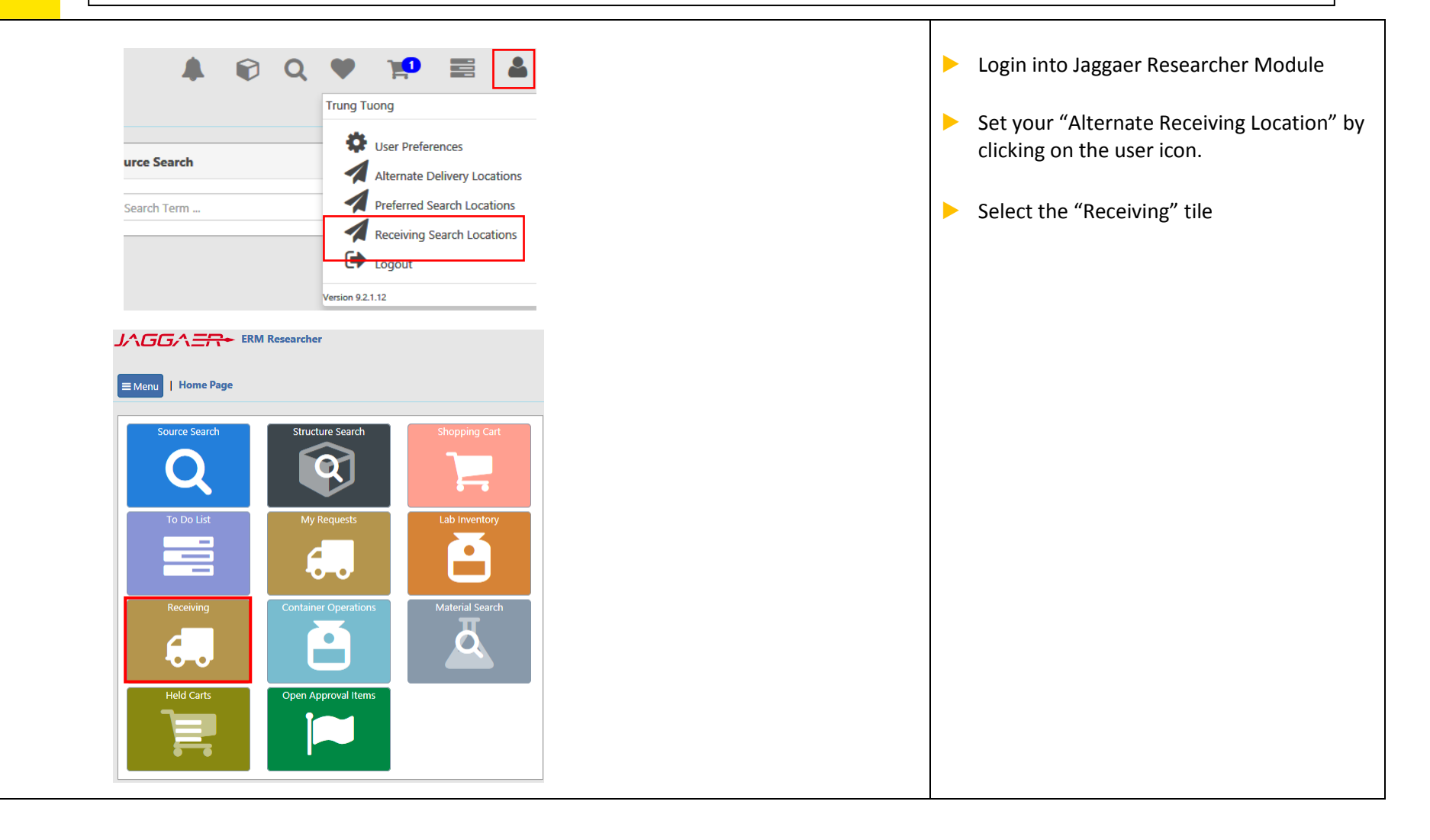

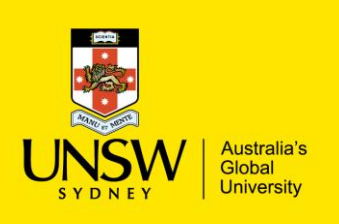

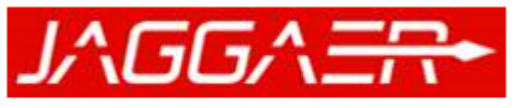

**Chemical Inventory Management** 

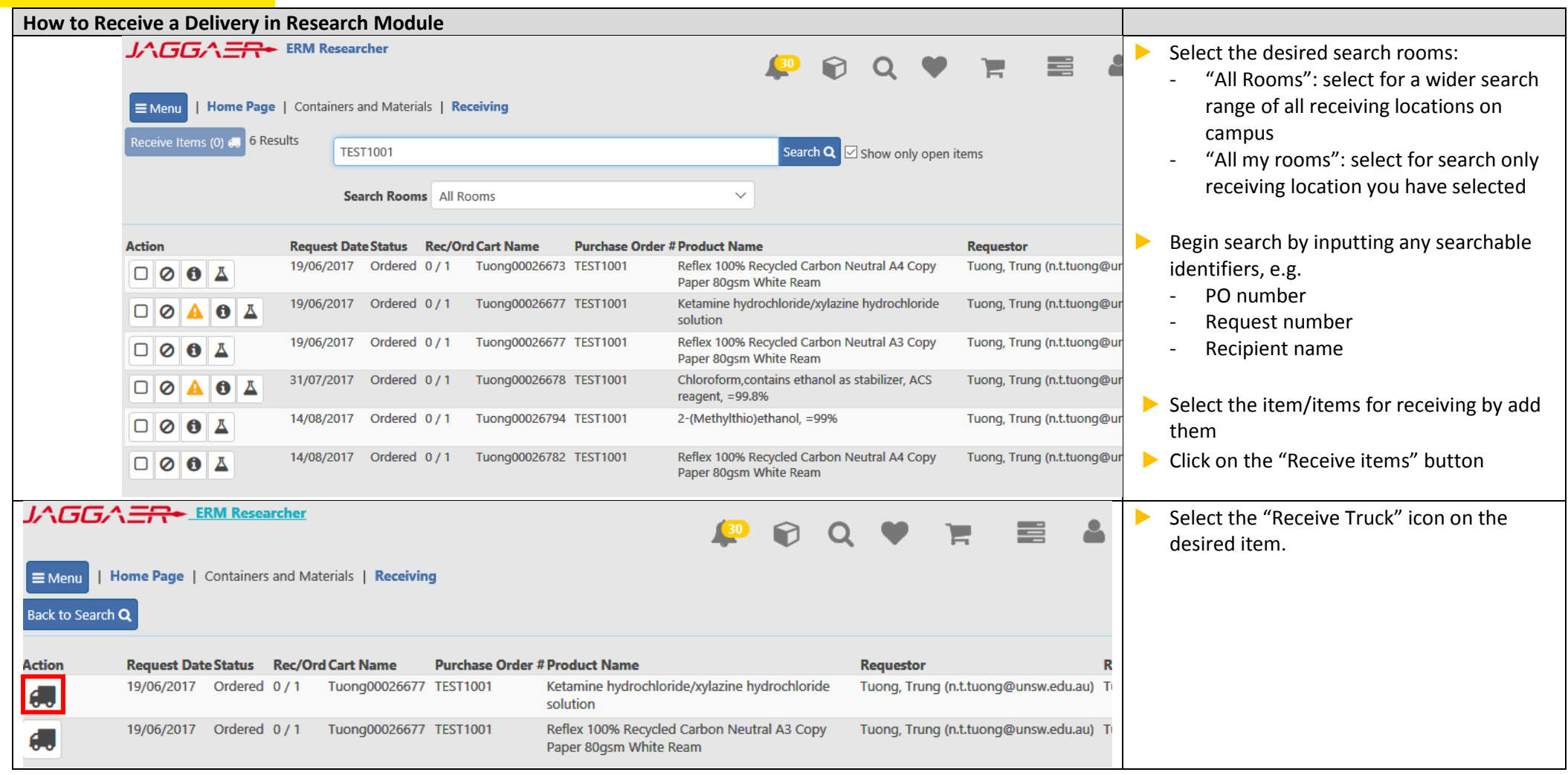

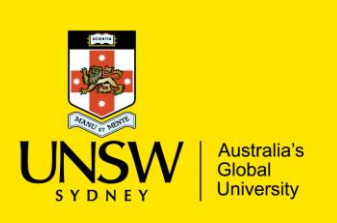

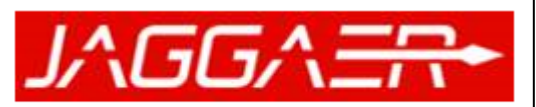

#### **Chemical Inventory Management**

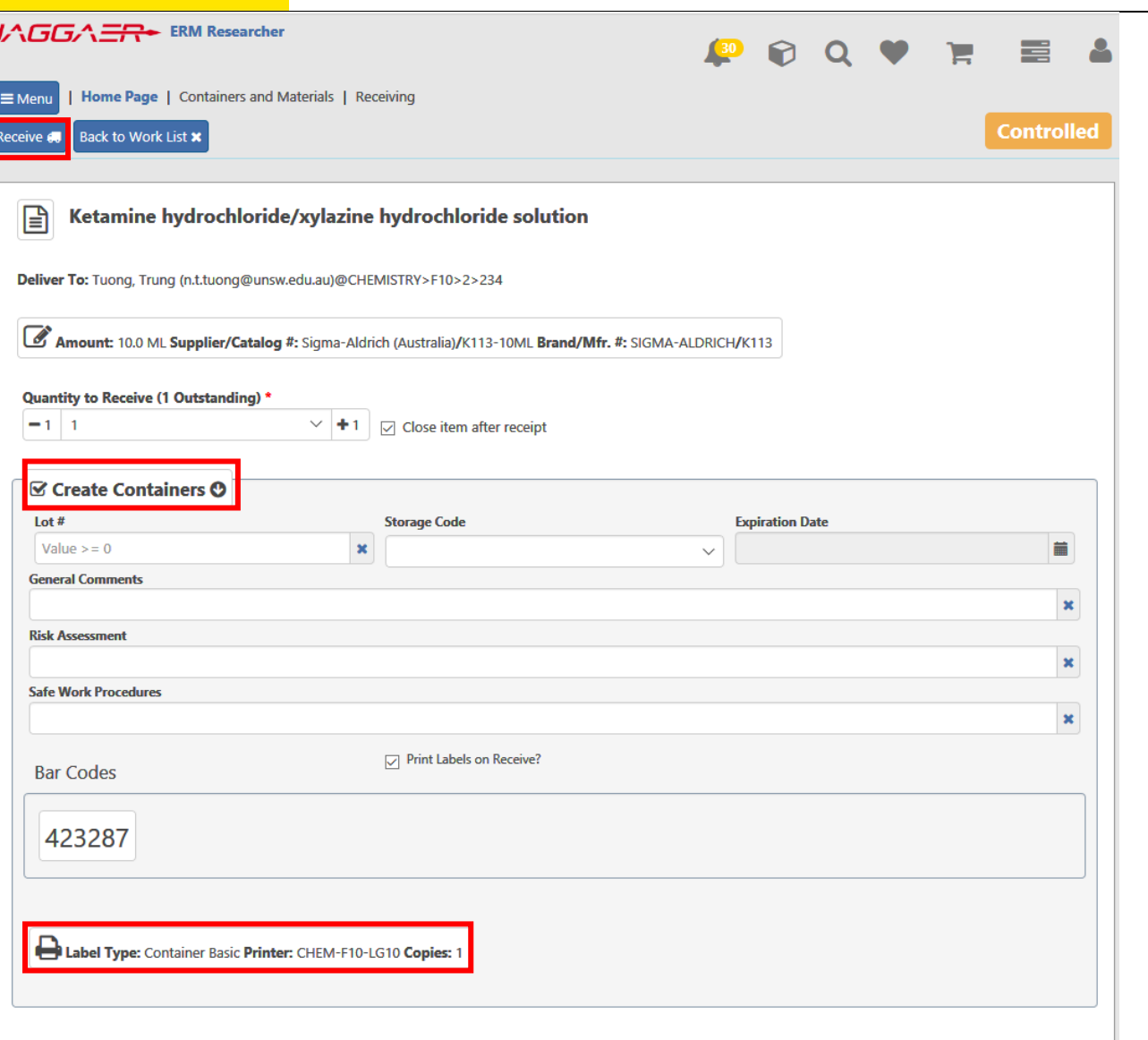

▶ Click "Receiving" button (highlighted in RED)

- For chemical container: Details about the container will appear and upon receipt a barcode will be printed.
- If user needs to change the selected printer click on the "Printer" icon
- If users choose not to create a container for the received item, deselect the "Create Container" option, i.e. when receiving Lab Consumables.

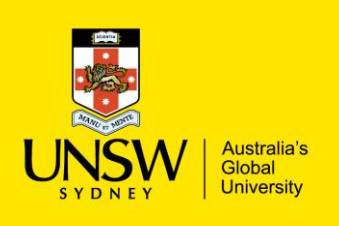

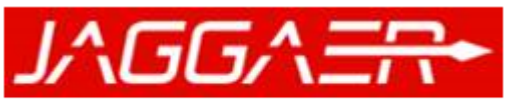

**Chemical Inventory Management** 

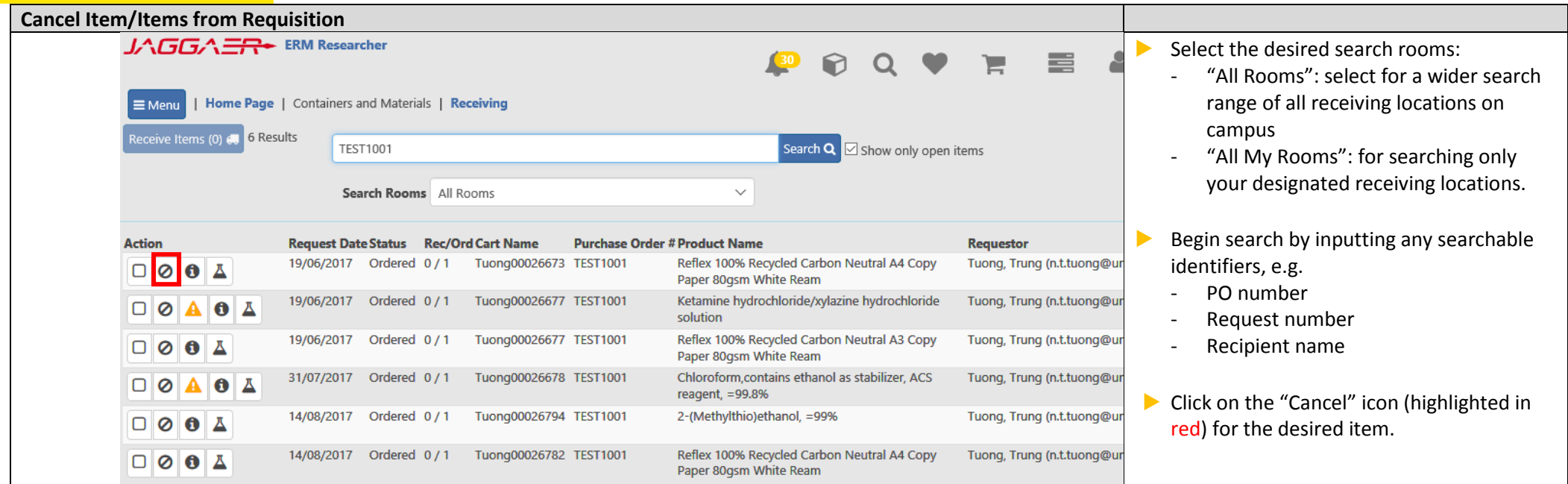